$\rightarrow$ 

Liberté Égalité Fraternité

**ACADÉMIE DE RENNES** 

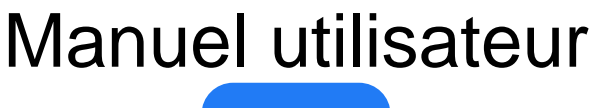

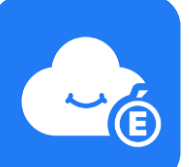

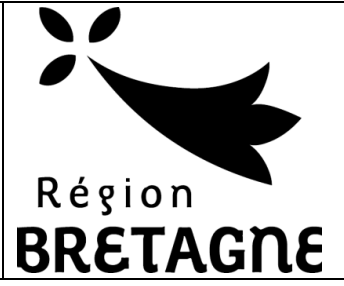

# Espace Numérique Personnel **MyToutatice**

*Version du 15 mai 2022*

# **Exporter** ou **déménager** mon espace MyToutatice **Sommaire**

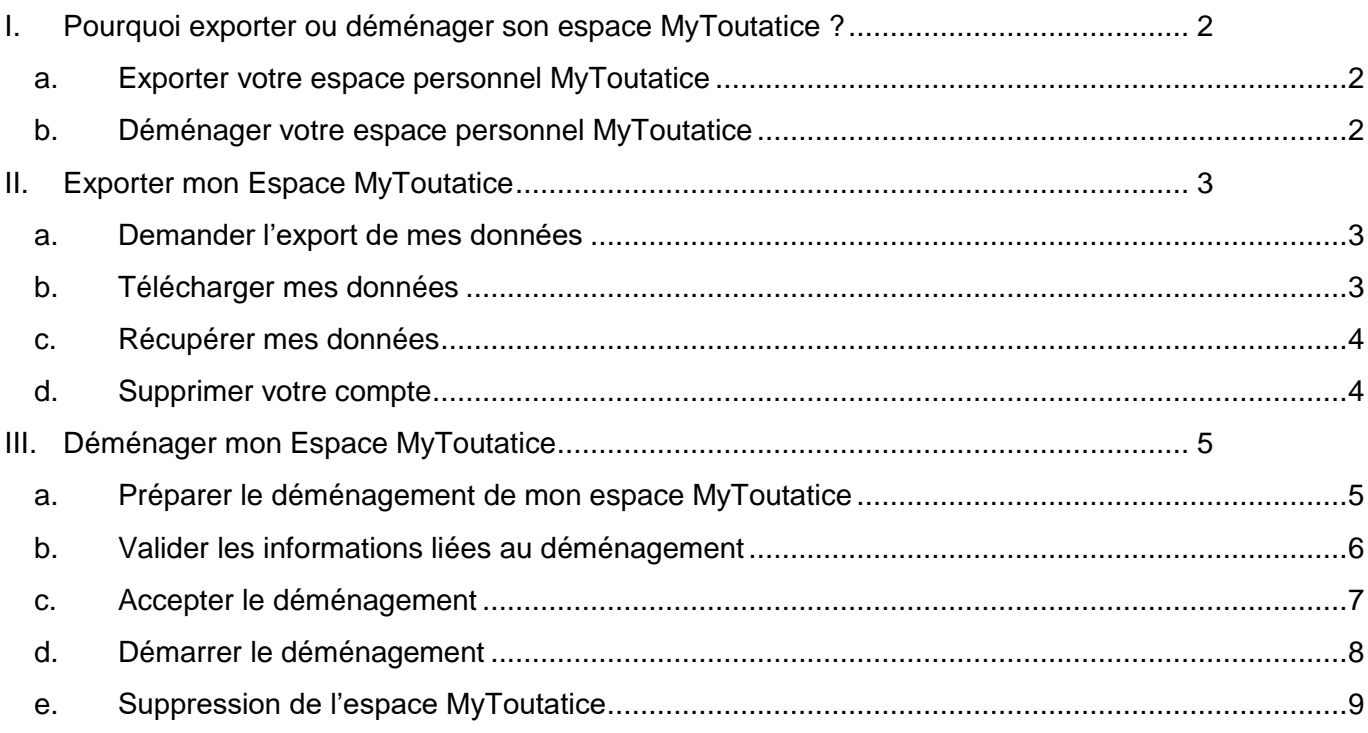

# <span id="page-1-0"></span>**I. Pourquoi exporter ou déménager son espace MyToutatice ?**

Pour accéder à votre espace **MyToutatice**, vous devez posséder un compte d'accès à **Toutatice** valide.

Lorsque votre accès à **Toutatice** ne sera plus actif (départ en retraite, changement d'académie, poursuite dans l'enseignement supérieur ou dans un établissement privé, …), vous n'aurez plus accès à **MyToutatice**. Vous devez donc anticiper cette échéance pour récupérer l'ensemble de vos données. Pour cela, deux solutions s'offrent à vous : **exporter** ou **déménager** votre espace **MyToutatice**.

### **a. Exporter votre espace personnel MyToutatice**

<span id="page-1-1"></span>Vous pouvez récupérer l'ensemble des données et fichiers présents dans votre espace sous forme d'archives à télécharger. Vous pourrez par la suite si vous le souhaitez déposer tous vos fichiers sur votre ordinateur ou sur un autre espace de cloud.

**Remarque** : Il faudra dans ce cas penser à supprimer votre espace MyToutatice après avoir récupérer vos données.

# **b. Déménager votre espace personnel MyToutatice**

<span id="page-1-2"></span>Vous pouvez déménager ou déplacer l'ensemble de vos données et fichiers présents dans votre espace (fichiers, contacts, connecteurs, partage, coffre-fort de mots de passe, …) vers un nouvel espace dont l'accès se fera directement avec une adresse de messagerie sans avoir à passer par Toutatice.

Ce déménagement aura également pour conséquence la perte de fonctionnalités uniquement proposées dans le contexte académique comme l'alimentation automatique des contacts, la possibilité d'éditer ou de créer des documents bureautiques directement depuis le Drive, …

Ce déménagement permet tout de même de conserver un grand nombre de fonctionnalités liées à l'utilisation de la solution Open Source Cozy (cloud, applications, connecteurs, …).

**Remarque** : A l'issue du processus de déménagement, votre espace personnel MyToutatice sera automatiquement supprimé et vous ne pourrez plus y accéder.

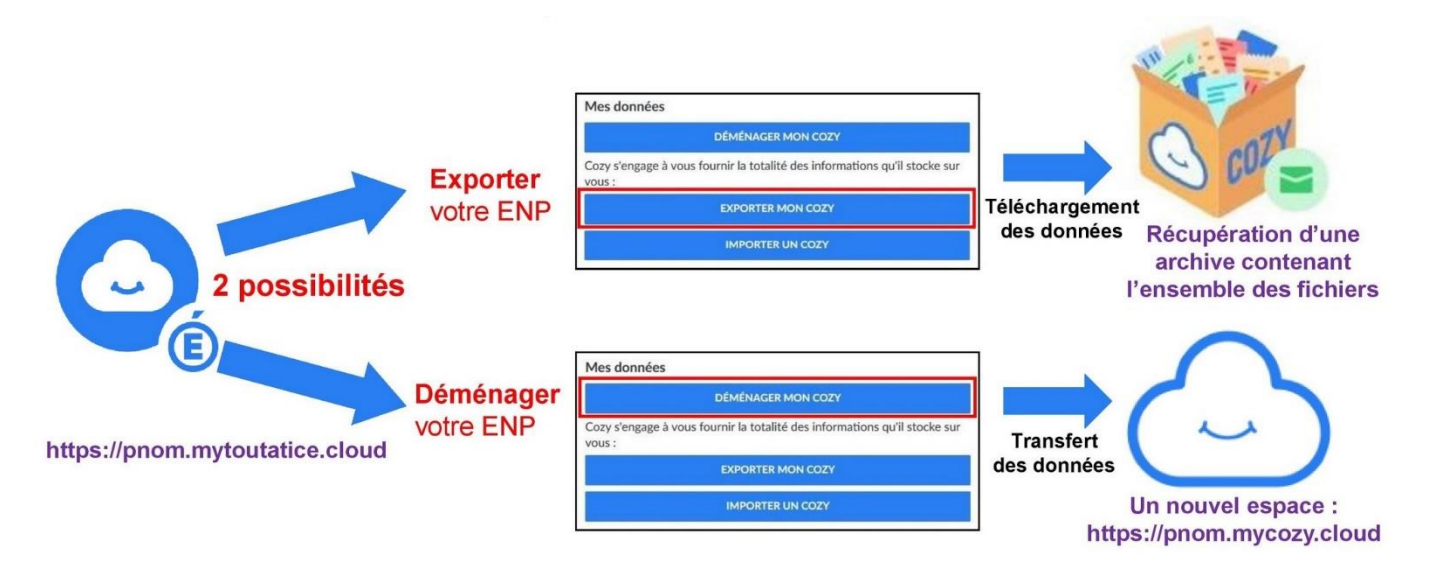

# <span id="page-2-0"></span>**II. Exporter mon Espace MyToutatice**

Les éléments permettant d'exporter son espace **MyToutatice** sont totalement intégrés à la solution. Voici les différentes étapes permettant d'exporter son espace.

# <span id="page-2-1"></span>**a. Demander l'export de mes données**

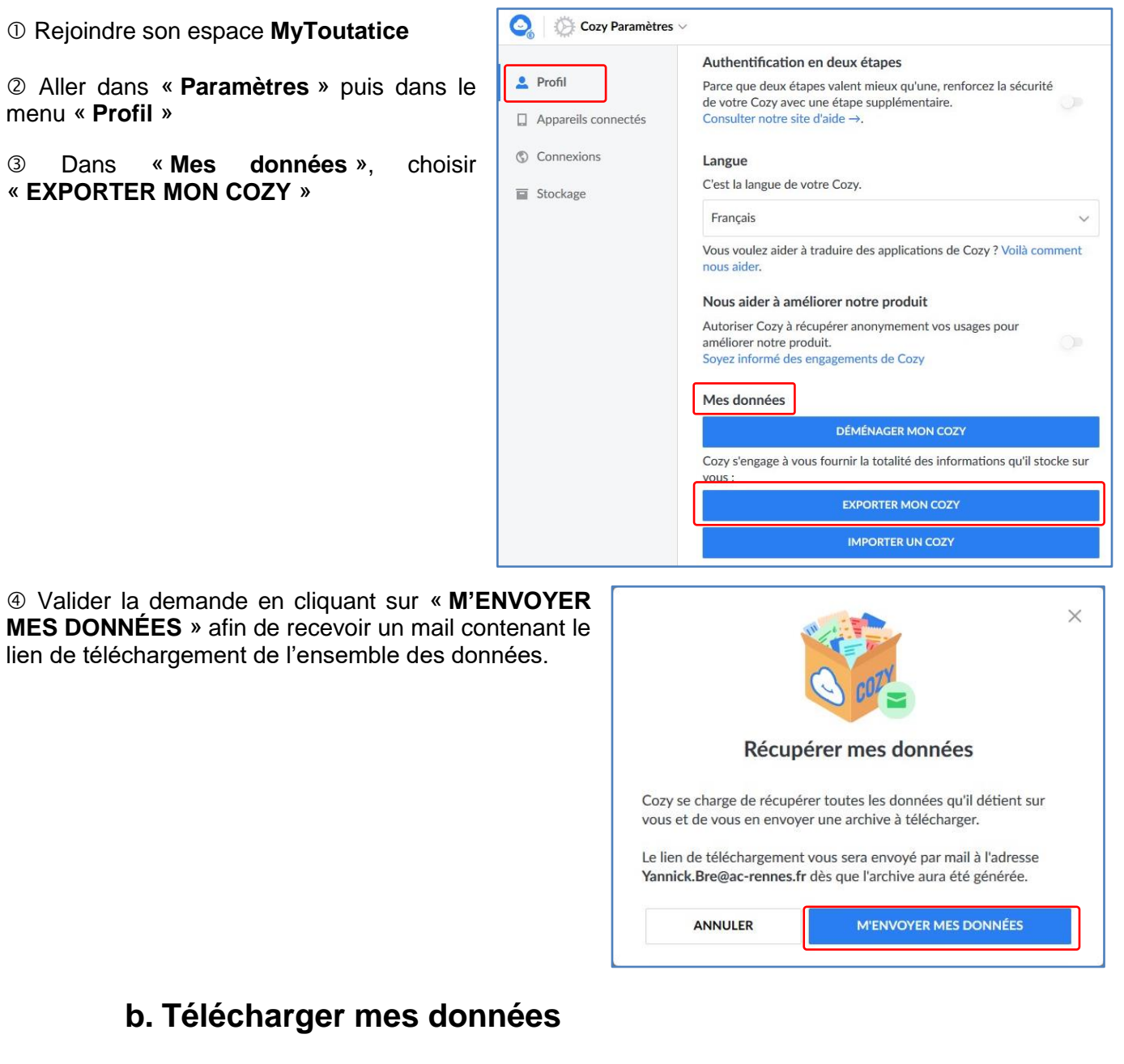

<span id="page-2-2"></span> Vous recevrez un message de la part de Cozy Cloud (hébergeur de nos espaces MyToutatice) contenant le lien permettant de « **télécharger vos données** ».

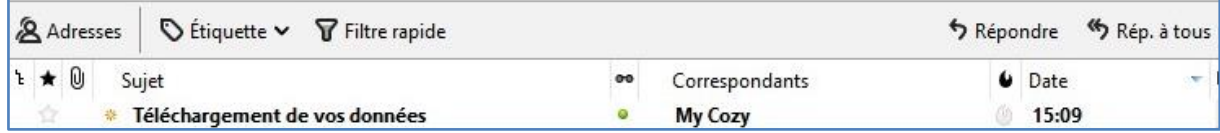

*Remarque : si le message n'apparait pas, n'hésitez pas à vérifier dans les spams. Le message provient de l'adresse de messagerie « noreply@mycozy.cloud »*

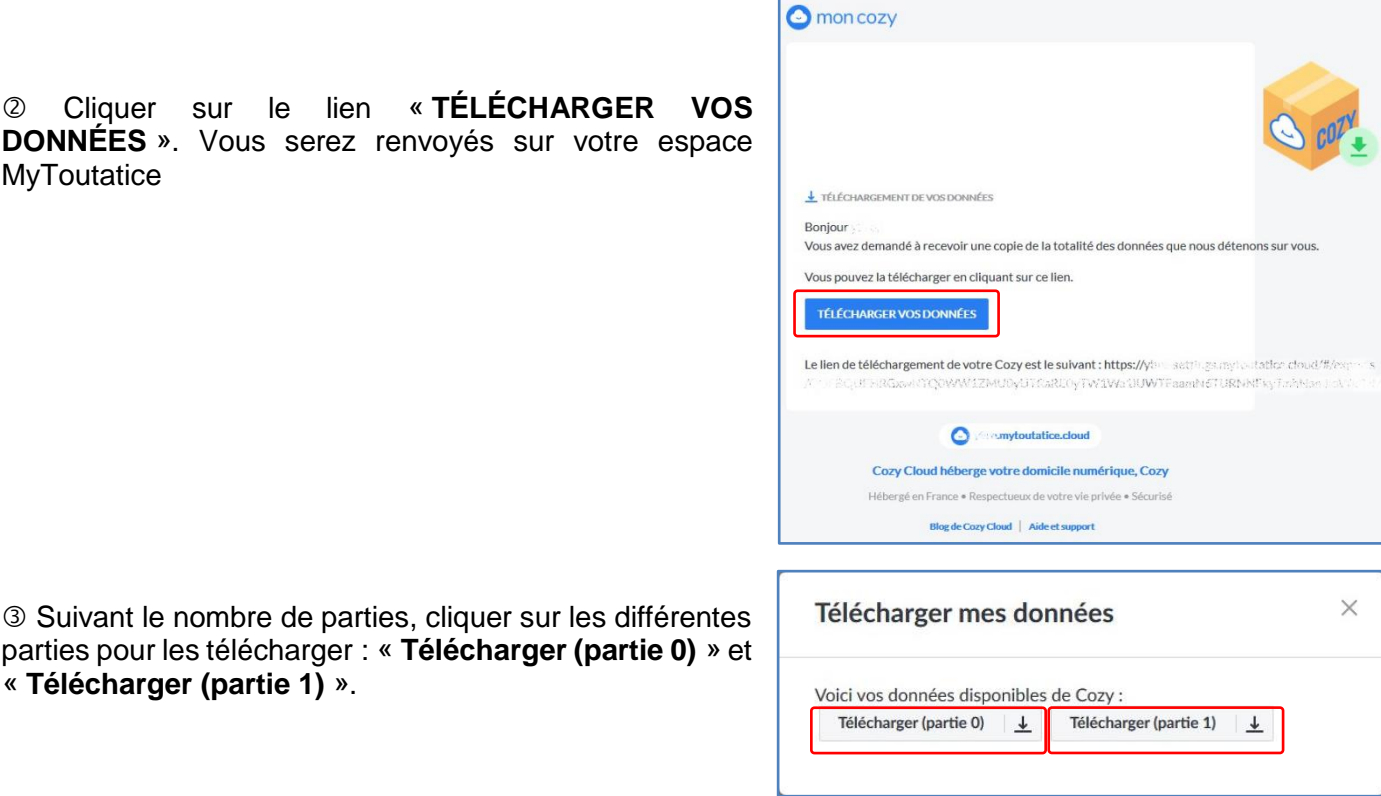

**Remarque** : en fonction du débit de votre connexion Internet, le temps de téléchargement pourra être plus ou moins long. La taille des fichiers à télécharger ne pourra pas dépasser 5 Go, ce qui correspond à la capacité maximale du stockage de votre espace MyToutatice.

### **c. Récupérer mes données**

<span id="page-3-0"></span> Pour retrouver vos fichiers d'origine, vous devez **décompresser les fichiers d'archives** avec un logiciel tel que « 7-Zip ». Les fichiers d'un même répertoire peuvent se retrouver répartis dans plusieurs archives si votre espace contient beaucoup de données, c'est-à-dire si le stockage est supérieur à 2 Go.

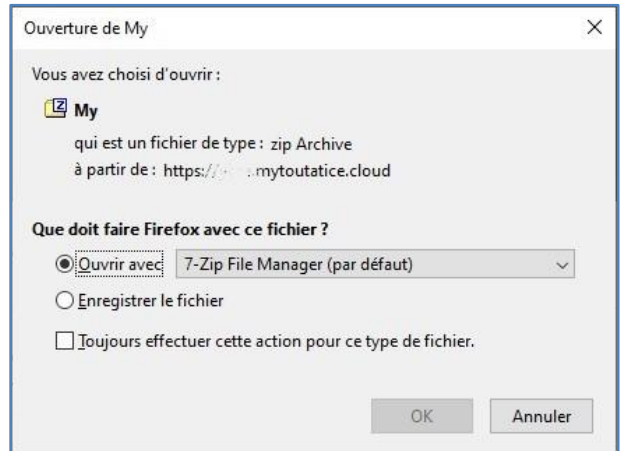

# <span id="page-3-1"></span>**d. Supprimer votre compte**

Une fois vos données récupérées, il vous est fortement conseillé de **supprimer définitivement votre espace MyToutatice**. Cette opération est irréversible et les données sont définitivement supprimées.

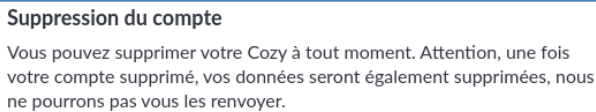

**SUPPRIMER MON COMPTE** 

# <span id="page-4-0"></span>**III. Déménager mon Espace MyToutatice**

Contrairement à l'export, le déménagement vous permettra de retrouver tous les éléments de votre espace d'origine : les **contacts** (sans possibilité de mise à jour automatique), l'ensemble des **fichiers**, les **connecteurs** avec leurs paramétrages, les **applications**, les **partages** existants, …

Les éléments permettant de déménager son espace **MyToutatice** sont également totalement intégrés à la solution. Voici les différentes étapes permettant de déménager son espace vers un autre espace Cozy.

# <span id="page-4-1"></span>**a. Préparer le déménagement de mon espace MyToutatice**

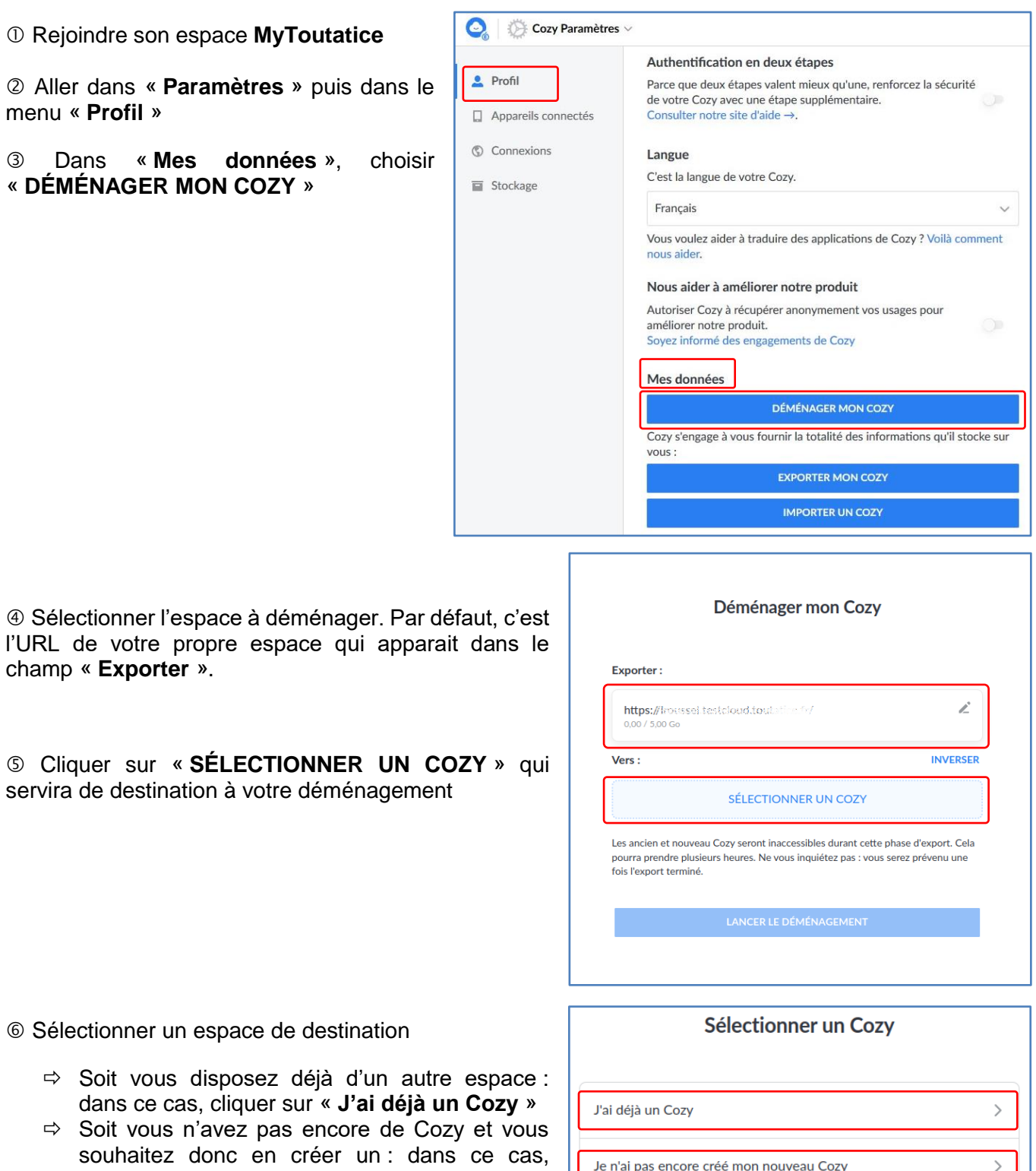

Je n'ai pas encore créé mon nouveau Cozy

cliquer sur « **Je n'ai pas encore créé mon** 

**nouveau Cozy** ».

 **Si vous avez déjà un Cozy**, vous devez simplement renseigner l'adresse ou URL du nouveau Cozy de destination vers lequel vous souhaitez exporter vos données.

#### Entrer l'adresse de votre Cozy

Renseignez l'adresse du Cozy vers lequel vous souhaitez exporter vos données

**ADRESSE DE MON COZY** 

nouveau Cozy

données

**ADRESSE DE MON COZY** 

J'ai oublié l'adresse de mon Cozy

.mycozy.cloud  $\vee$ 

.mycozy.cloud  $\vee$ 

J'ai oublié l'adresse de mon Cozy

**CONTINUER** 

**Créer un Cozy** 

Suivez les étapes suivantes pour déménager vos données vers votre

2. Une fois votre Cozy créé, revenez à l'écran précédent et cliquez

Entrer l'adresse de votre Cozy

Renseignez l'adresse du Cozy vers lequel vous souhaitez exporter vos

1. Cliquez ici pour créer votre nouveau Cozy

behourdeprodem.mycozy.cloud

sur « *J'ai déjà un Cozy* »

 **Si vous n'avez pas encore créé votre nouveau Cozy** : vous devez cliquer sur le lien qui vous reverra sur la page de création.

Si vous souhaitez héberger votre nouveau Cozy chez Cozy Cloud, vous pouvez également vous rendre sur la page de création des espaces :

<https://manager.cozycloud.cc/cozy/create?lang=fr>

 Une fois votre nouveau Cozy créé, vous allez pouvoir renseignez son adresse ou URL dans le champ « **ADRESSE DE MON COZY** » puis cliquer sur « **CONTINUER** »

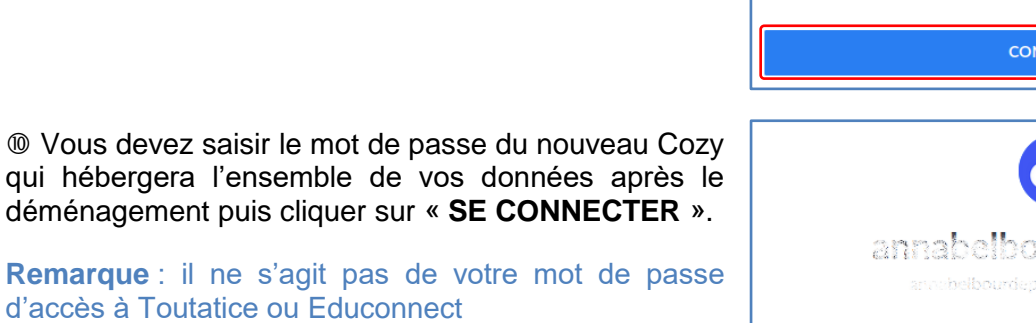

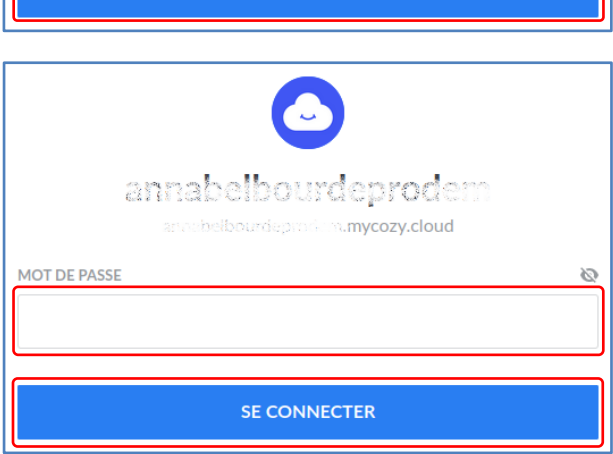

.<br>JTINILICO

# **b. Valider les informations liées au déménagement**

<span id="page-5-0"></span> Vérifier que l'ensemble des informations sont correctes avant de lancer la procédure de déménagement.

Il est donc important de vérifier les URL des 2 Cozy pour s'assurer que le déménagement se fasse dans le bon sens :

- Vérifier l'URL de départ : « **Exporter** »
- Vérifier l'URL d'arrivée : « **Vers** »

Si l'ordre des URL n'est pas conforme à ce que vous souhaitez effectuer, vous pouvez inverser l'ordre en cliquant sur « **INVERSER** »

Une vérification sera également effectuée pour s'assurer que le Cozy d'arrivée dispose de suffisamment d'espace pour accueillir l'ensemble des données.

 **Valider la demande** en s'assurant que les informations sont correctes et en cliquant sur « ÉCRASER LES DONNÉES »

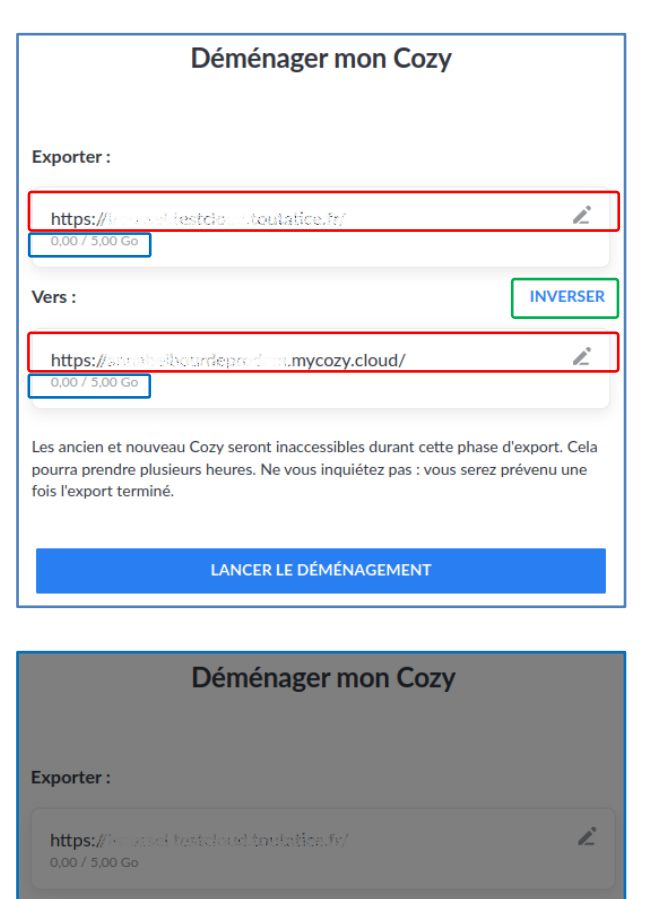

 Un message sera envoyé sur l'adresse de messagerie associée au Cozy de départ pour accepter définitivement le déménagement

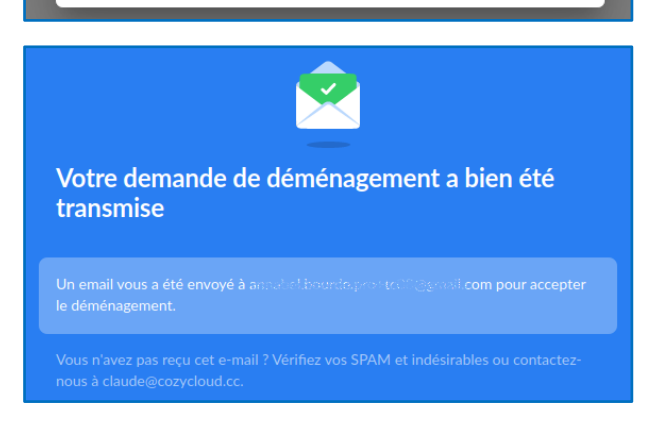

Lors du déménagement, les données déjà présentes dans votre Cozy https://incussel.testcloud.toutation.fr/ seront écrasées. Votre Cozy sera indisponible jusqu'à la fin de

### **c. Accepter le déménagement**

<span id="page-6-0"></span> Vous recevrez un message de la part de Cozy Cloud (hébergeur de nos espaces MyToutatice) contenant le lien permettant d'« **Accepter le déménagement** ».

Vers:

**Attention** 

cerasees.

Voulez-vous vraiment continuer ?

ANNULER

**INVERSER** 

 $\times$ 

**ÉCRASER LES DONNÉES** 

*Remarque : si le message n'apparait pas, n'hésitez pas à vérifier dans les spams. Le message provient de l'adresse de messagerie « noreply@mycozy.cloud »*

 Cliquer sur le lien « **ACCEPTER LE DÉMÉNAGEMENT** ».

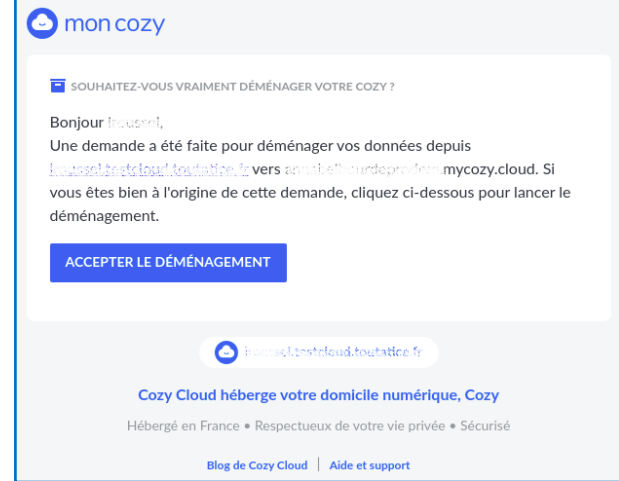

# <span id="page-7-0"></span>**d. Démarrer le déménagement**

 Le déménagement est en cours et peut prendre un temps plus ou moins long en fonction du volume de données à transférer de votre espace MyToutatice à votre nouvel espace Cozy.

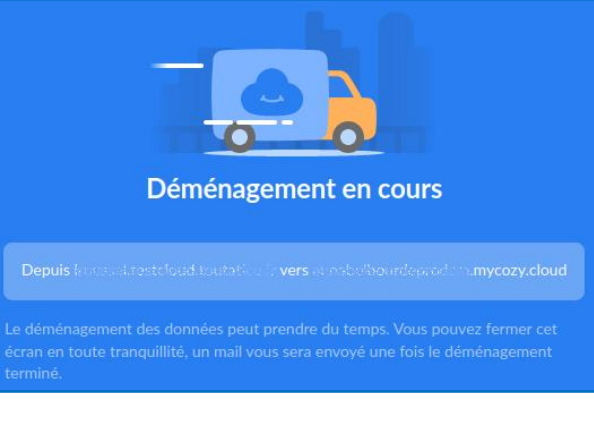

 Lorsque le déménagement sera terminé, vous recevrez un message vous avertissant que celui-ci est terminé et que tout s'est bien passé.

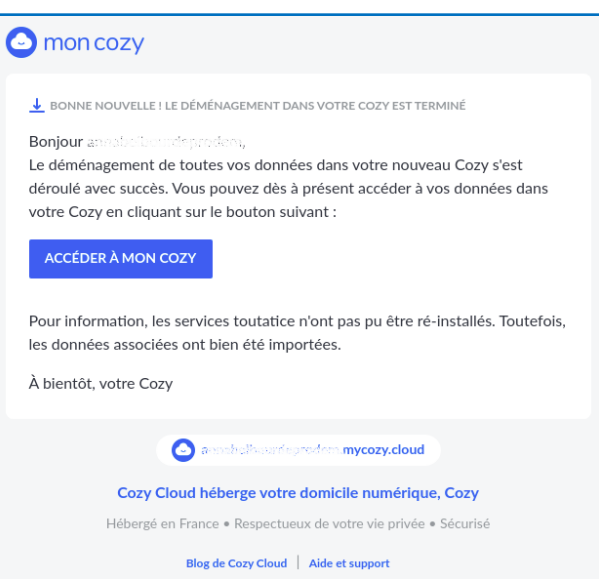

Accéder à votre nouvel espace Cozy

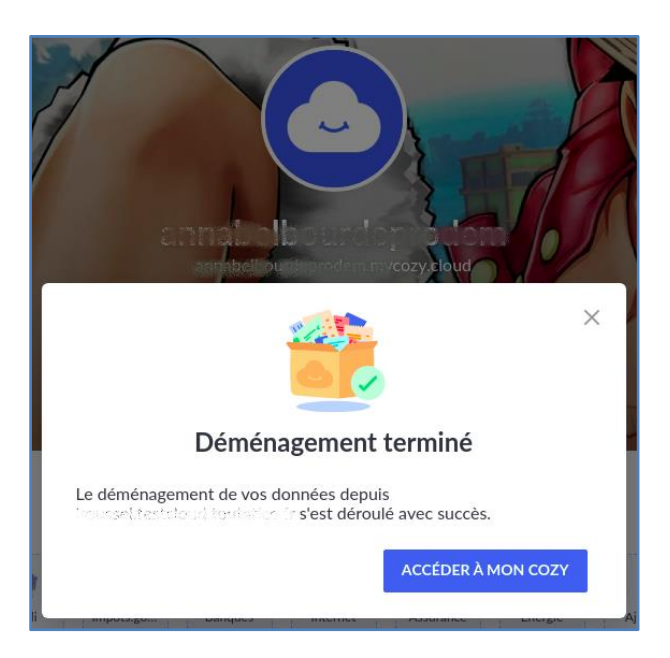

#### **Bravo, le déménagement de votre espace MyToutatice vers un nouvel espace Cozy est terminé et s'est déroulé avec succès !**

# **e. Suppression de l'espace MyToutatice**

<span id="page-8-0"></span>Une fois le déménagement de votre espace MyToutatice vers un nouvel espace terminé, **votre espace MyToutatice sera automatiquement supprimé dans un délai de 1 mois**. Vous n'aurez en revanche pas accès directement à votre espace durant cette période. Si vous avez toutefois une raison impérieuse d'y accéder, vous devrez effectuer une demande d'assistance sur **AMIGO** ou envoyer un message à **mytoutatice.cloud@ac-rennes.fr**.

# **Informations complémentaires**

Lorsque vous déménagez votre espace MyToutatice, il est possible d'aller chez d'autres fournisseurs que Cozy Cloud :

L'hébergeur **OVH** vous propose un hébergement payant de vos espaces Cozy de 50 Go ou 1 To :

<https://marketplace.ovhcloud.com/rechercher?query=cozy>

 L'opérateur **Gandhi** vous propose un hébergement payant de vos espaces Cozy. Il faut pour cela avoir déjà un nom de domaine chez eux :

<https://www.gandi.net/fr>